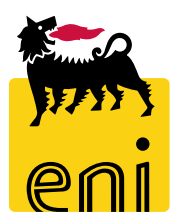

# Contractual Standard

User Manual Document Builder Rev. 06 July 2017

# **Objective**

 *The objective of this document is to provide a guide lines to the use the Document Builder System.*

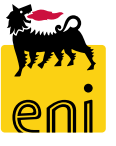

# **Index**

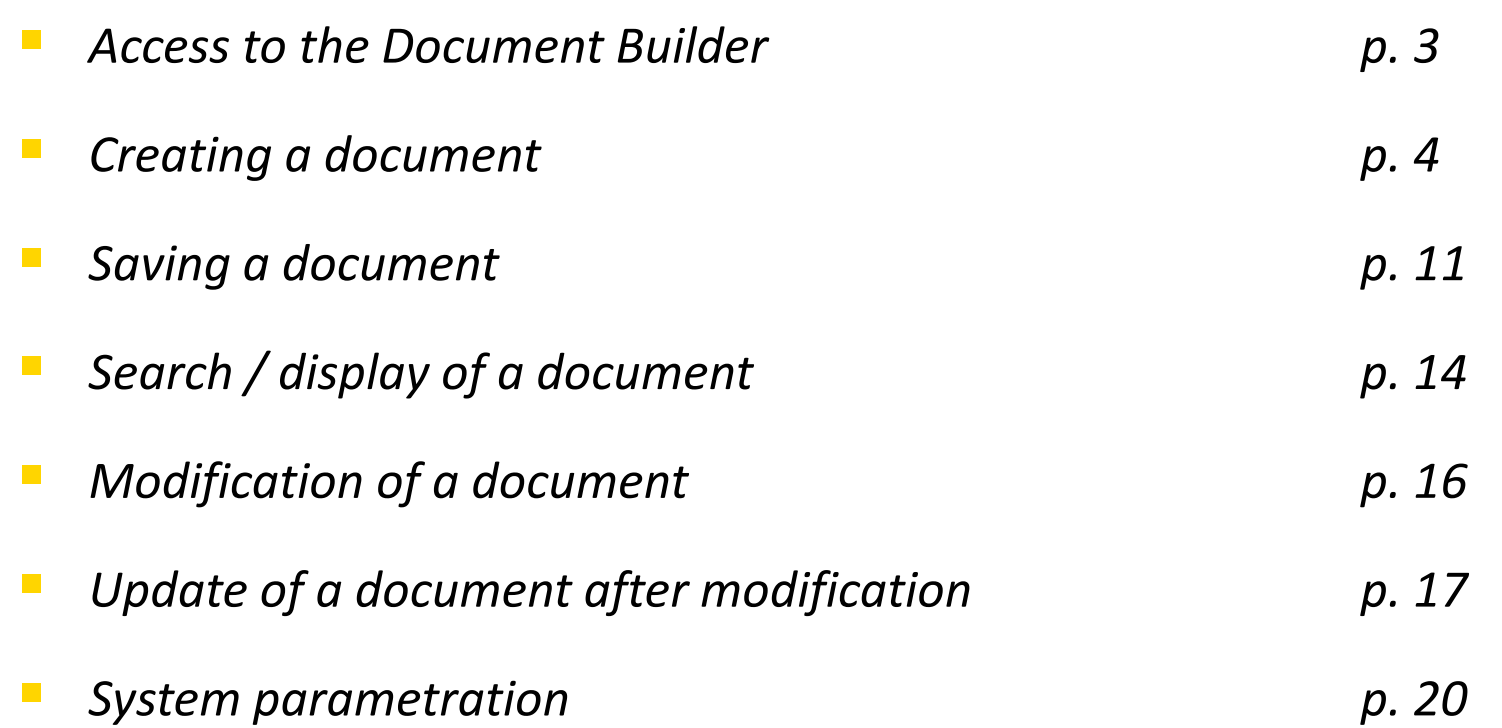

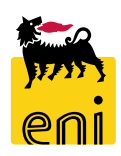

#### **Steps to access the system**

*To access complete User and Password fields:*

*http://enbcz101.eni.pri:8040/sap/bc/webdynpro/ipro/wd\_docb?sap-language=IT/EN/FR*

*User: AG / EN00000 Password: XXXXXXX*

- *ACCESS (1):*
- *ENGLISH:*
	- **1. ITT English Law**
	- **2. BR Italian Law**
	- **3. GC English Law**
	- **4. GC Italian Law**
	- **5. GC Italian Law - Other**
	- **6. BR Italian Law – Other**
	- **7. Std. Smart Tender/Low Value**
- *ITALIAN:*
	- **1. RdO Legge IT 2. RdO Legge IT - Altre Tip.**
	- **3. CG Legge IT**
	- **4. CG Legge IT - Altre Tip.**
	- **5. Std. Smart Tender/Low Value**
- *FRENCH – Inactive*

#### **SAP NetWeaver**

- No switch to HTTPS occurred, so it is not secure to send a password
- A No switch to HTTPS occurred, so it is not secure to send a password

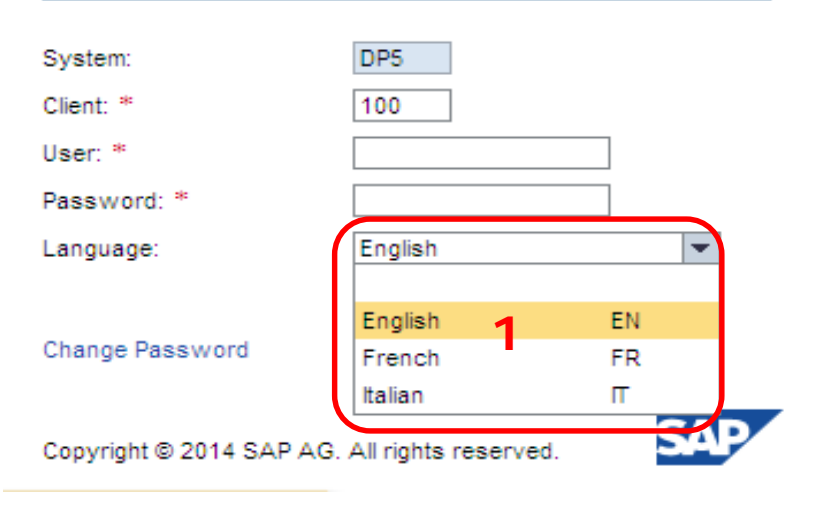

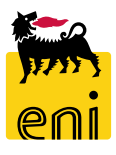

#### **Document Creation 1/7**

*Once logged onto the system the following screen will be displayed :*

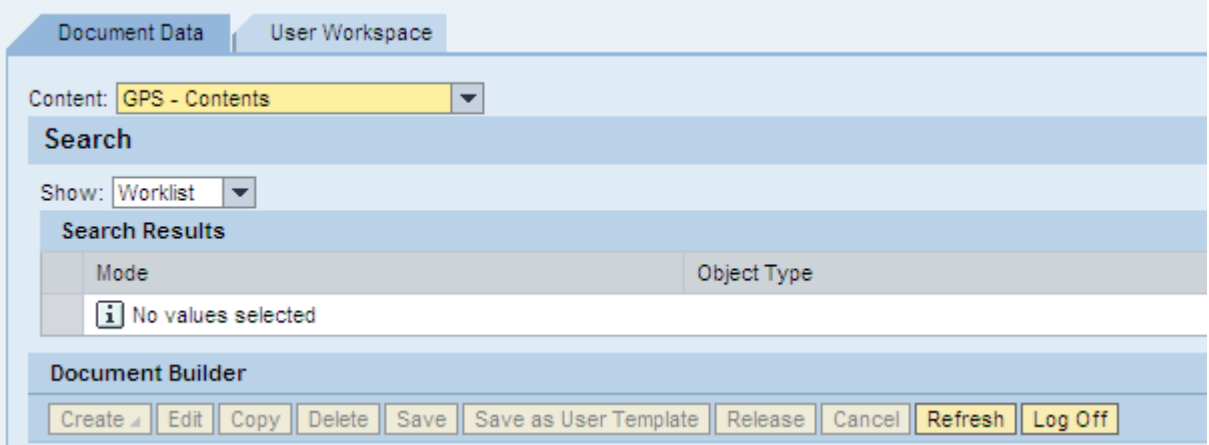

Select the type of document to create:<br>
logon in ENGLISH:

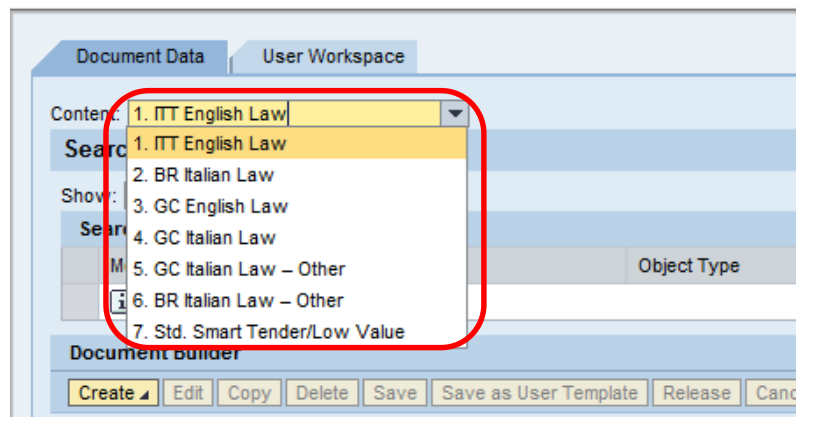

- 
- **1. ITT English Law**
- **2. BR Italian Law**
- **3. GC English Law**
- **4. GC Italian Law**
- **5. GC Italian Law - Other**
- **6. BR Italian Law – Other**
- **7. Std. Smatr Tender/Low Value**

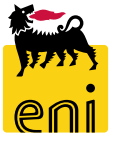

## **Document Creation 2/7**

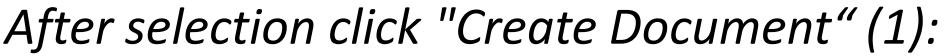

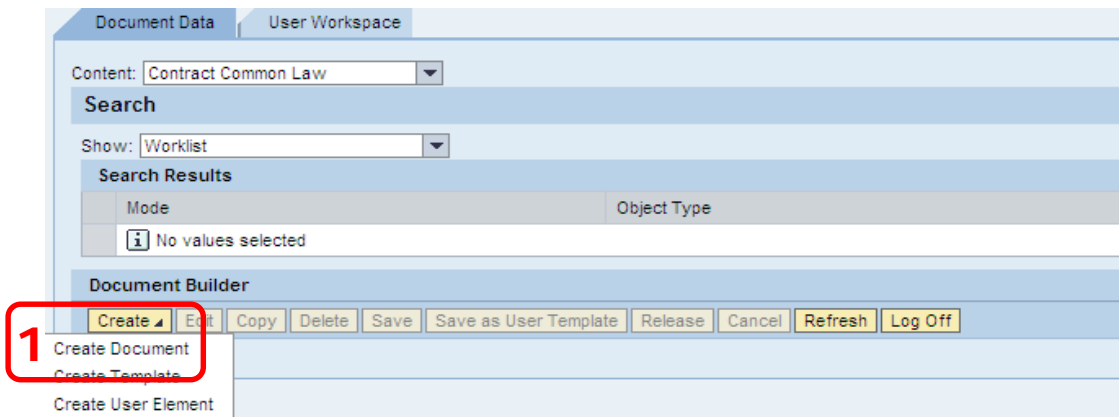

*In the next screen enter a name for your document and then select the Template (2).*

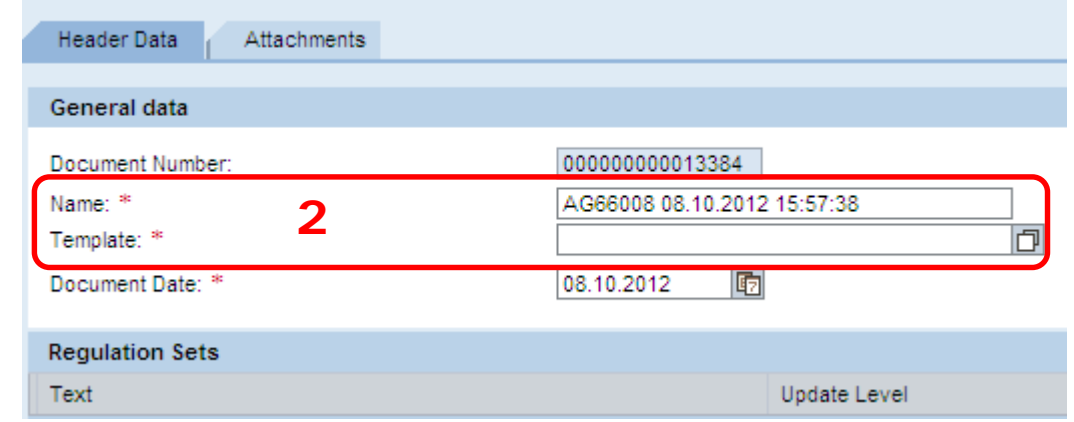

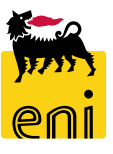

#### **Document Creation 3/7**

#### *Click on "Template" (1) key, then select "Templates" (2) and click on "Start Search" key (3).*

*(To avoid to click on "Start Search" (1) again for selection of the "Template", see page 20)*

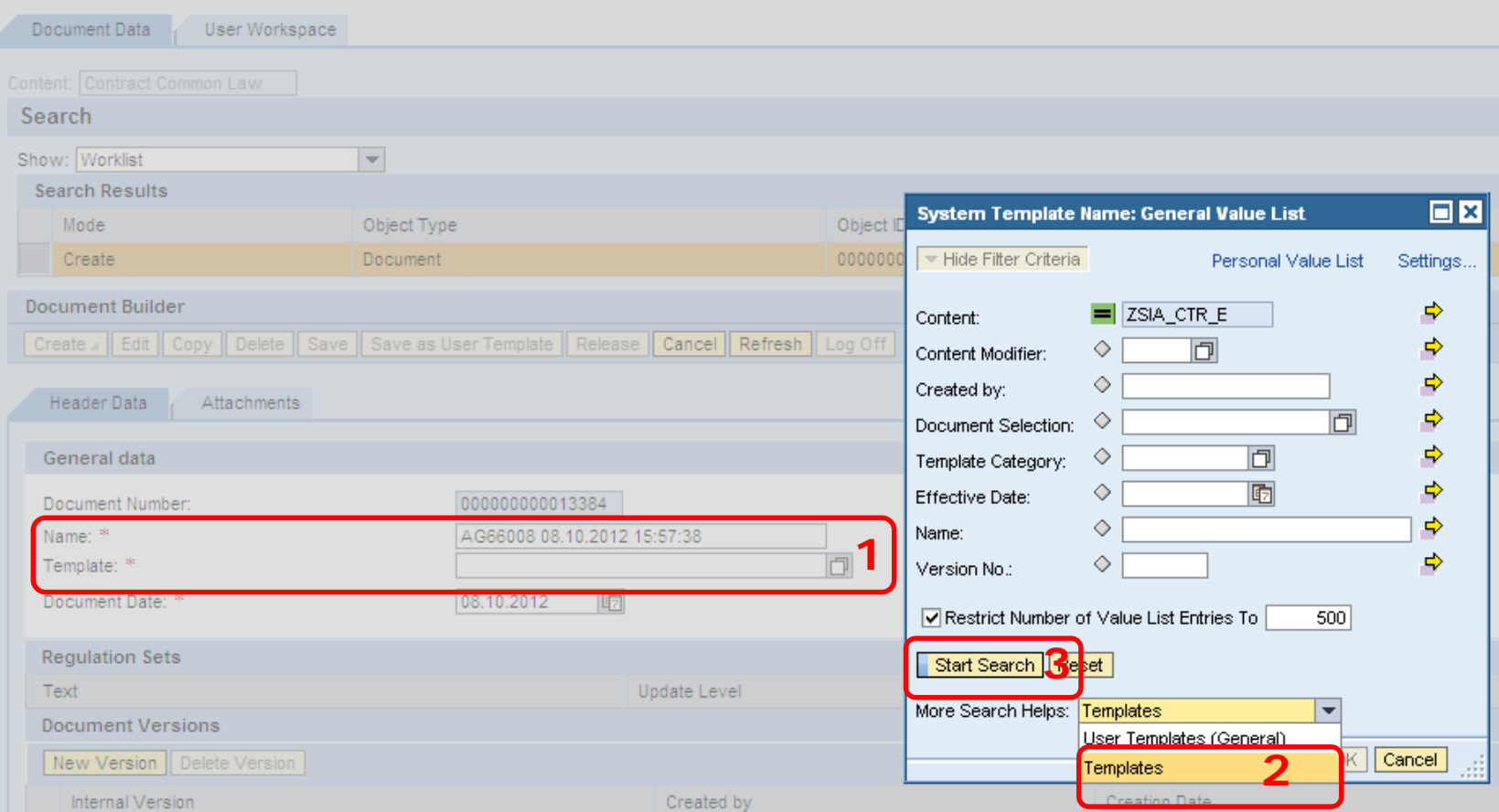

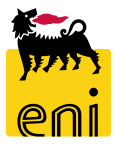

## **Document Creation 4/7**

*In this screen, choose the template to use for the creation of the document and click on "OK":*

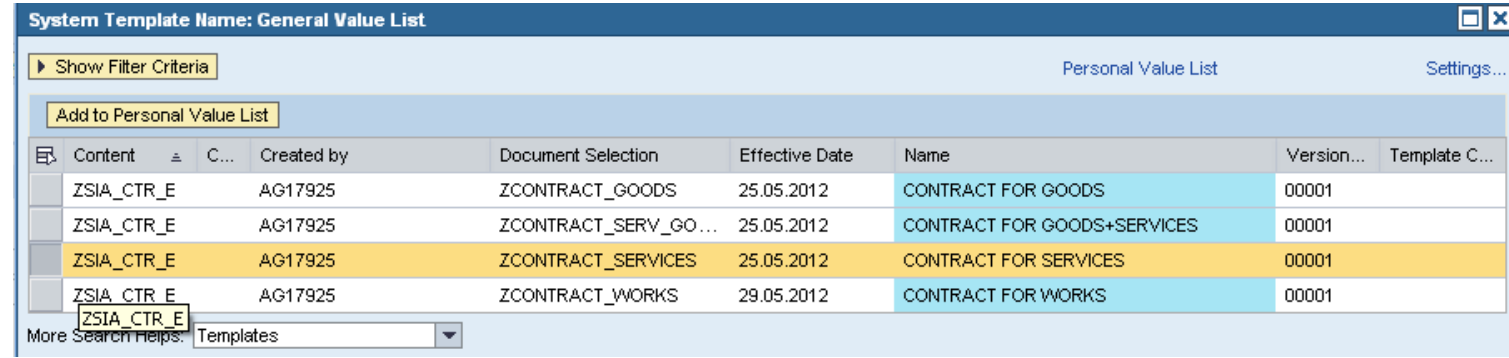

#### *Then click on "Refresh" (1) and in the next screen on the tab "Dialog" (2)*

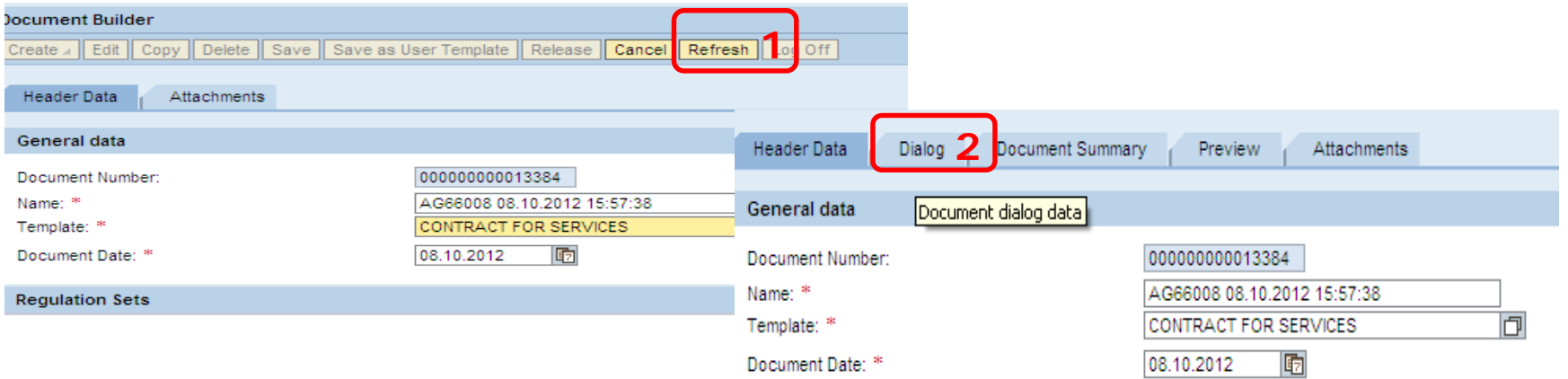

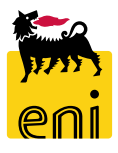

#### **Document Creation 5/7**

*The questionnaire is divided into sections (1) For each driver, choose the correct value to enter (2)* For each section, fill in all of the drivers, at the end of each section must click on "Next" to *continue (3)*

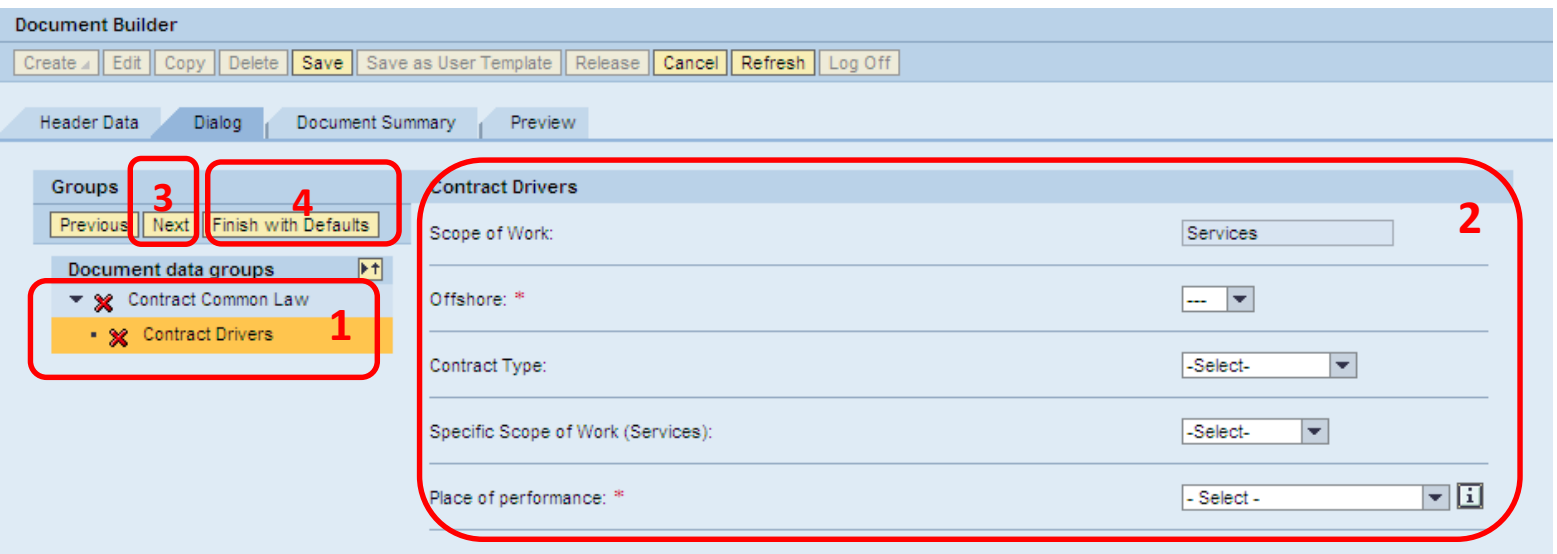

*You can also click on "Contract Common Law/ITT Questionnaire" to view all the drivers at once, at the end click on "Finish with Defaults"(4)*

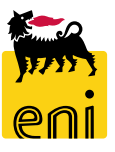

## **Document Creation 6/7**

*Furthermore, some of the drivers are linked to information notes (or "pop-ups"), which guide the buyers in their choice of the most suitable drivers for a specific procurement procedure.*

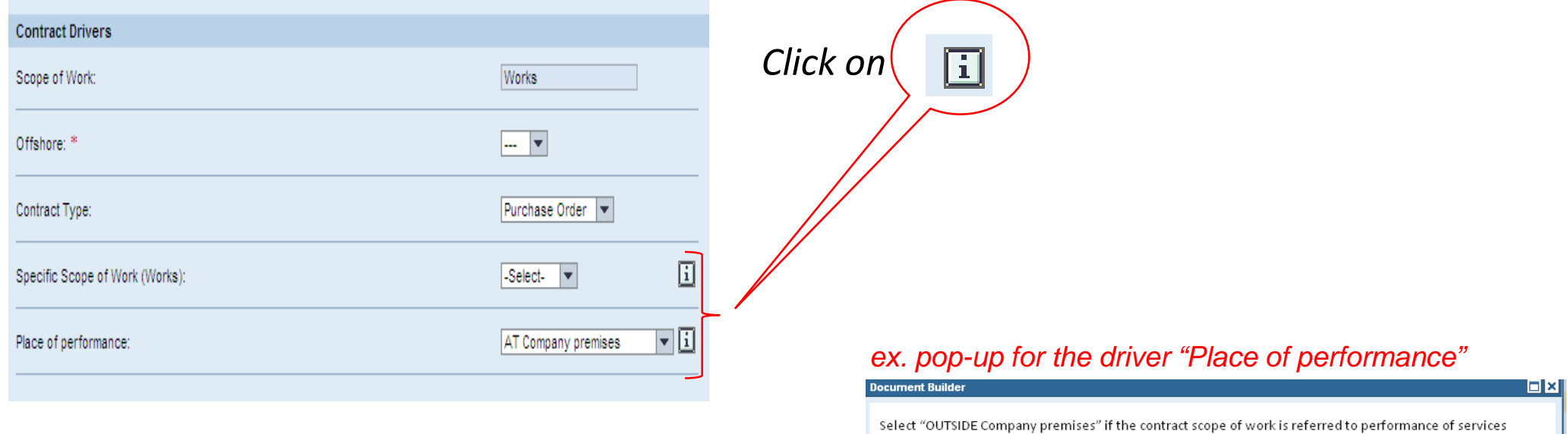

and/or supply of goods, material or equipment (without any additional installation/maintenance services within COMPANY premises) and no activity is carried out by CONTRACTOR PERSONNEL within COMPANY premises.

If contract activities are carried out partly at company premises and partly outside company premises, select "AT Company premises"

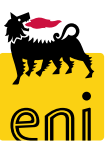

 $\sqrt{2K}$ 

#### **Document Creation 7/7**

*When you have completed all sections and the green ticks have appeared*

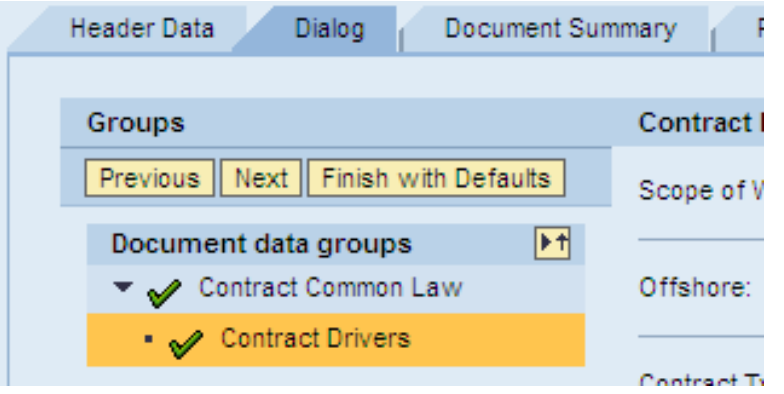

*Click on the "Preview" (1); select the field named "Word Document" (2) and/or "Report Drivers" (2) click on the "Assembly Document" (3) to obtain the document and/or the drivers list*

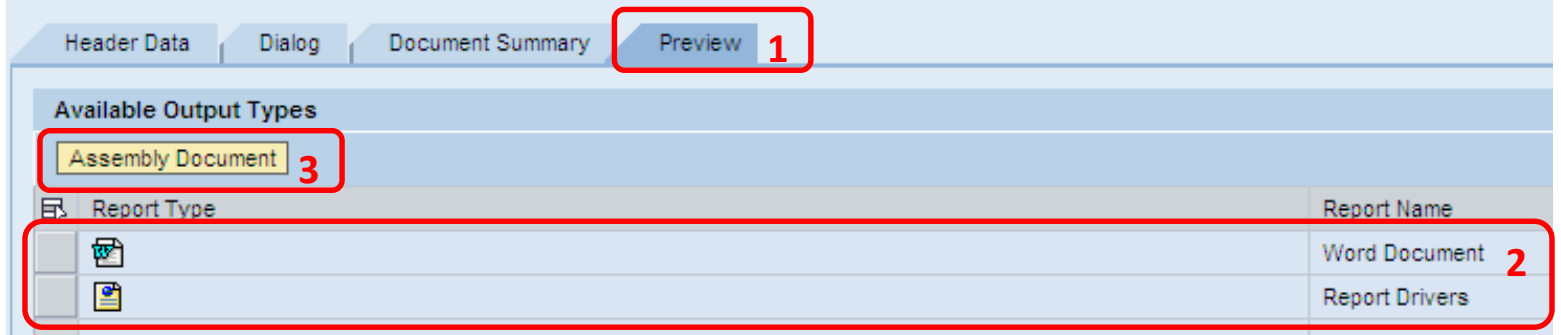

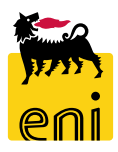

# **Saving a document 1/3**

*You can now save the document locally (1) in .doc, .docx or .rtf format. The document (2 – Report Drivers) can be saved locally only in .mht format.*

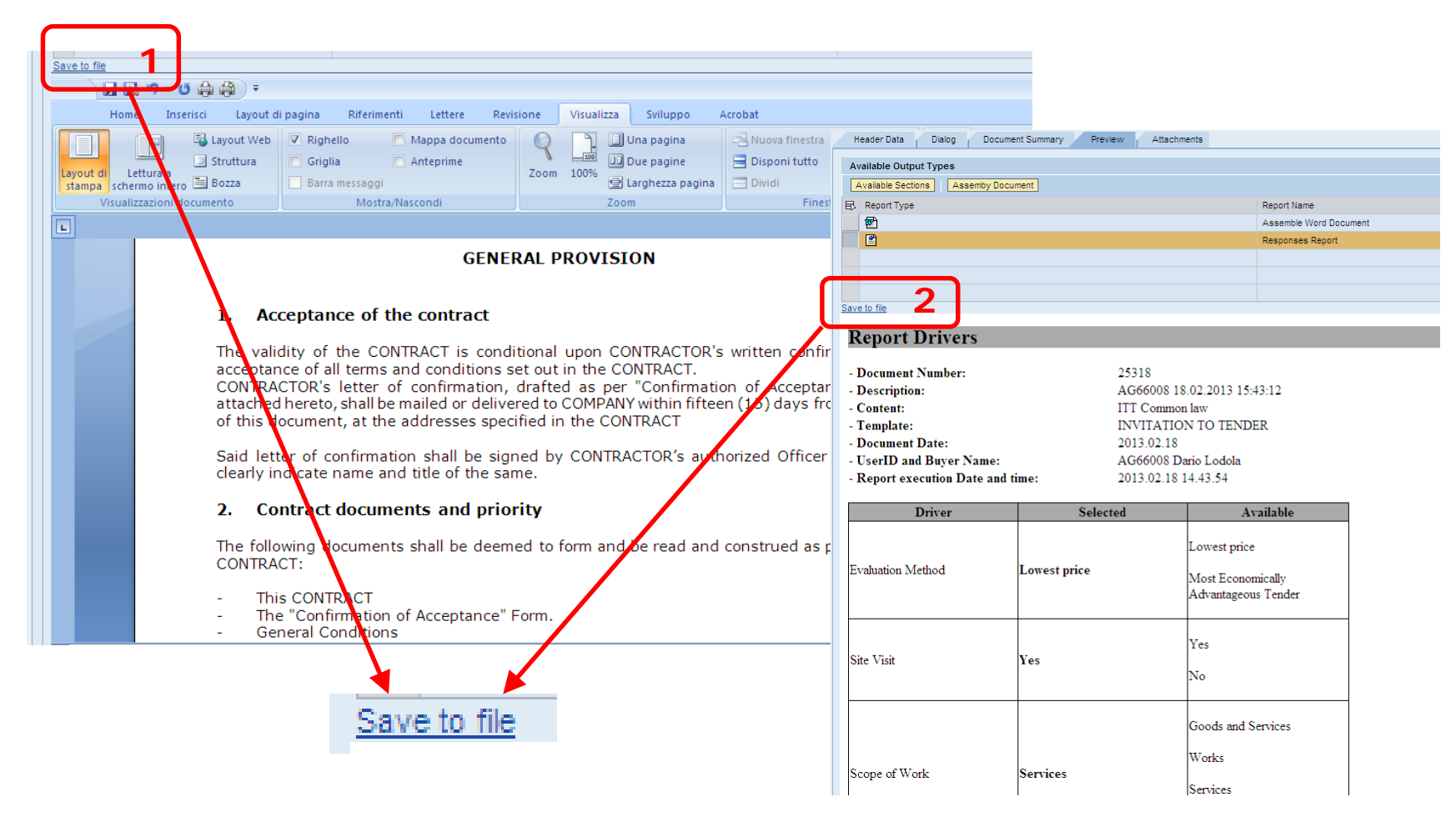

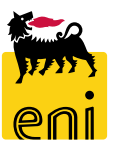

# **Saving a document 2/3**

It is possible to print the "Report Drivers" placing the pointer on any point of the text and then select "Print" (with the right mouse button). You may print the "Report Drivers" also in **.pdf** format (Adobe PDF)

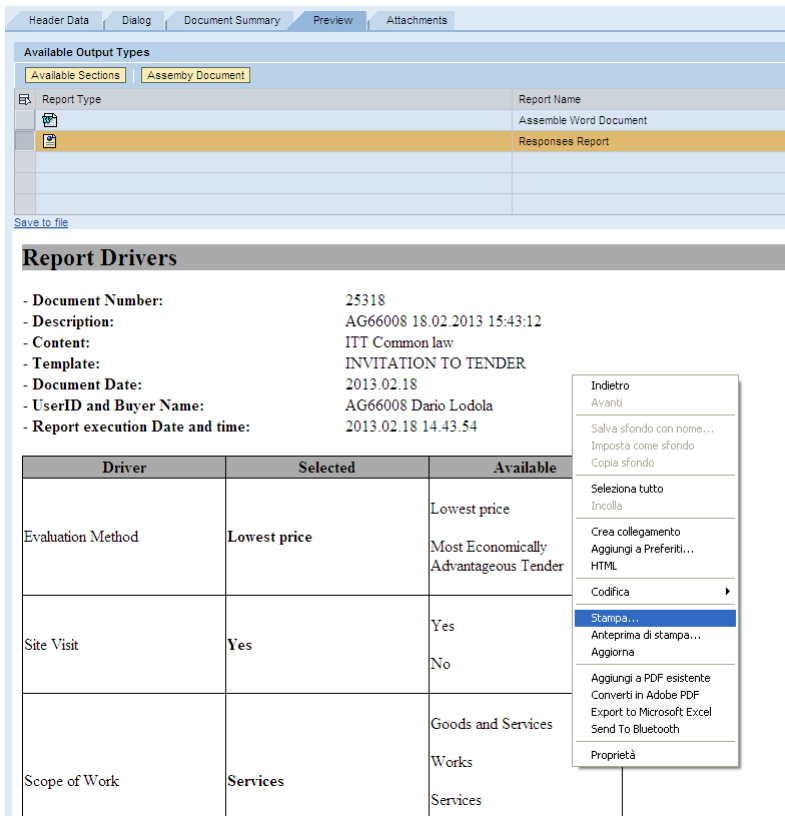

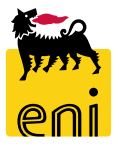

*Choose the format and the folder to save the file, like any document in .doc format*

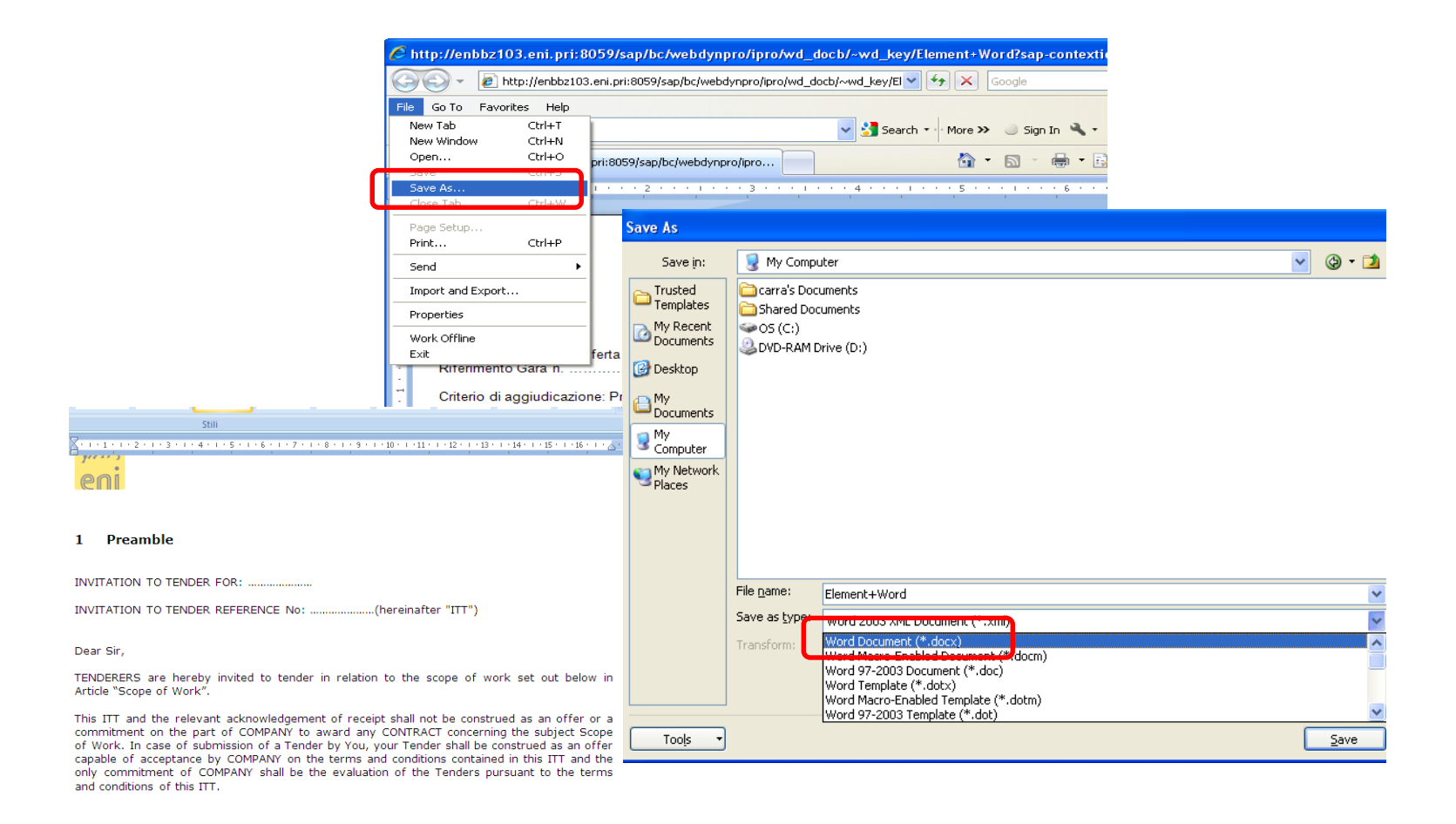

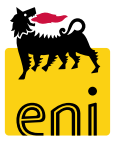

# **Search / display existing document 1/2**

*To search for a document previously created, select the document type in the "Content" field (1) and then select "Documents (General)" (2) in the "Show" field.*

*Click on "Search" (3) to obtain the complete list, search by "name" part of the document name (4) (using asterisks for partial selection) and press "Search" key (3).*

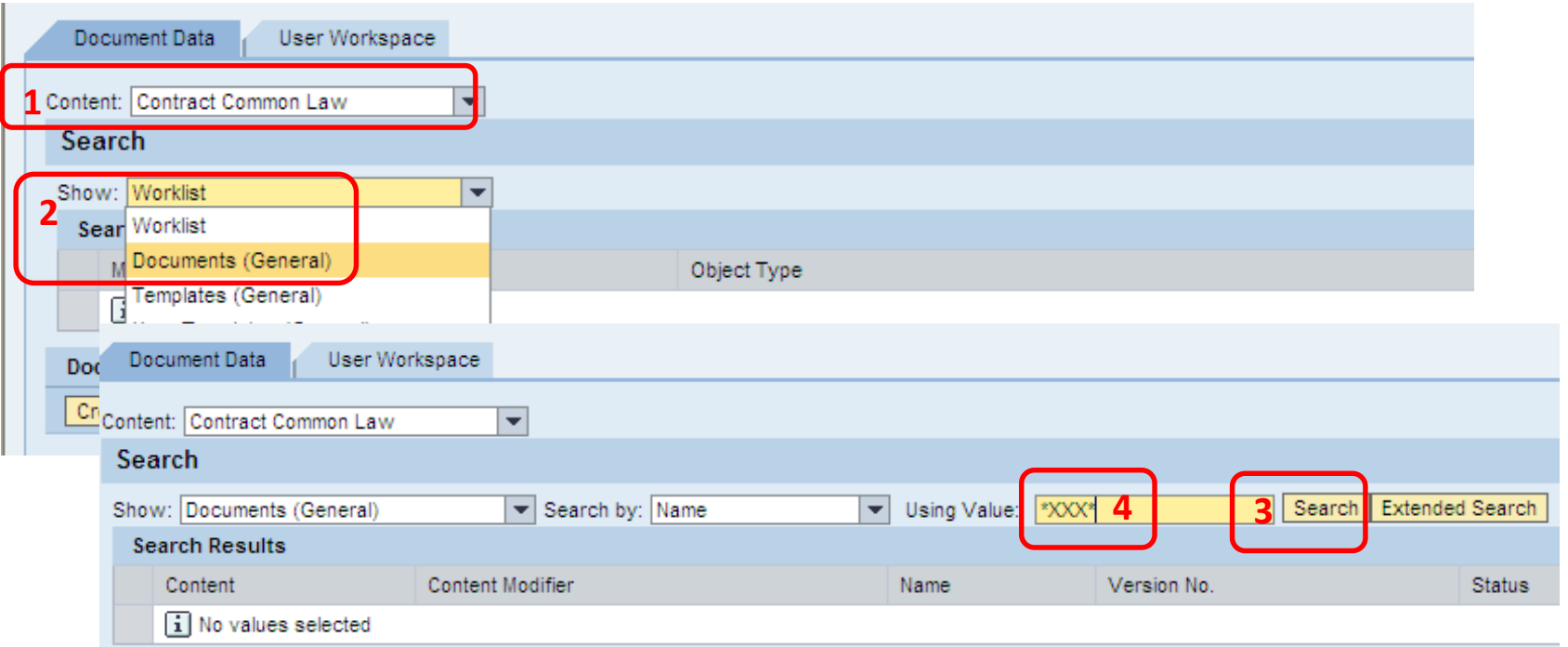

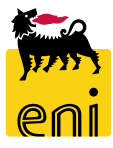

# **Search / display existing document 2/2**

*Select one of the documents displayed (1). You can again view or save the document as indicated in chapter "Document Creation".*

*You can modify the document by clicking "Edit" (2).*

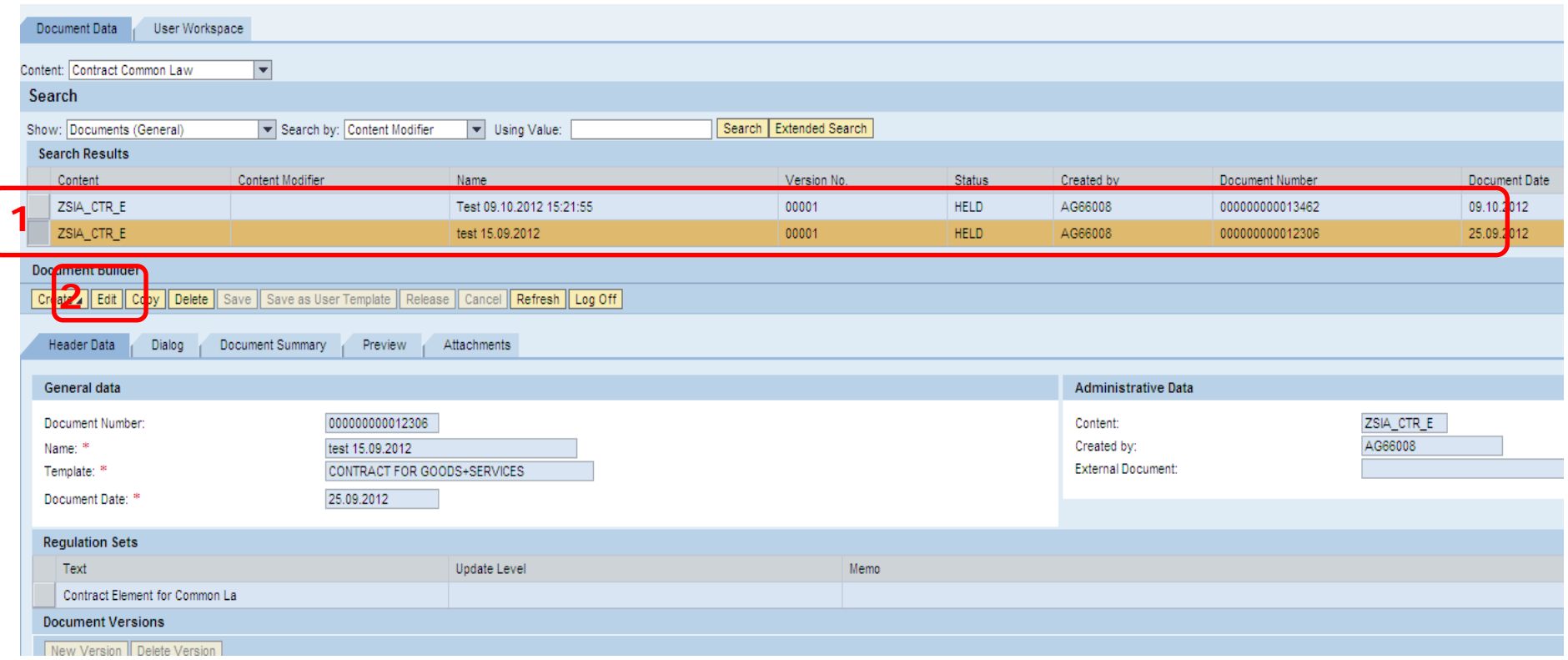

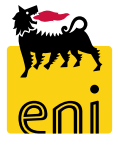

# **Modification of a document 1/1**

*In "Edit" (1) mode you can change one or more drivers (2), to get a new output with the new selection or to incorporate updates to clauses.*

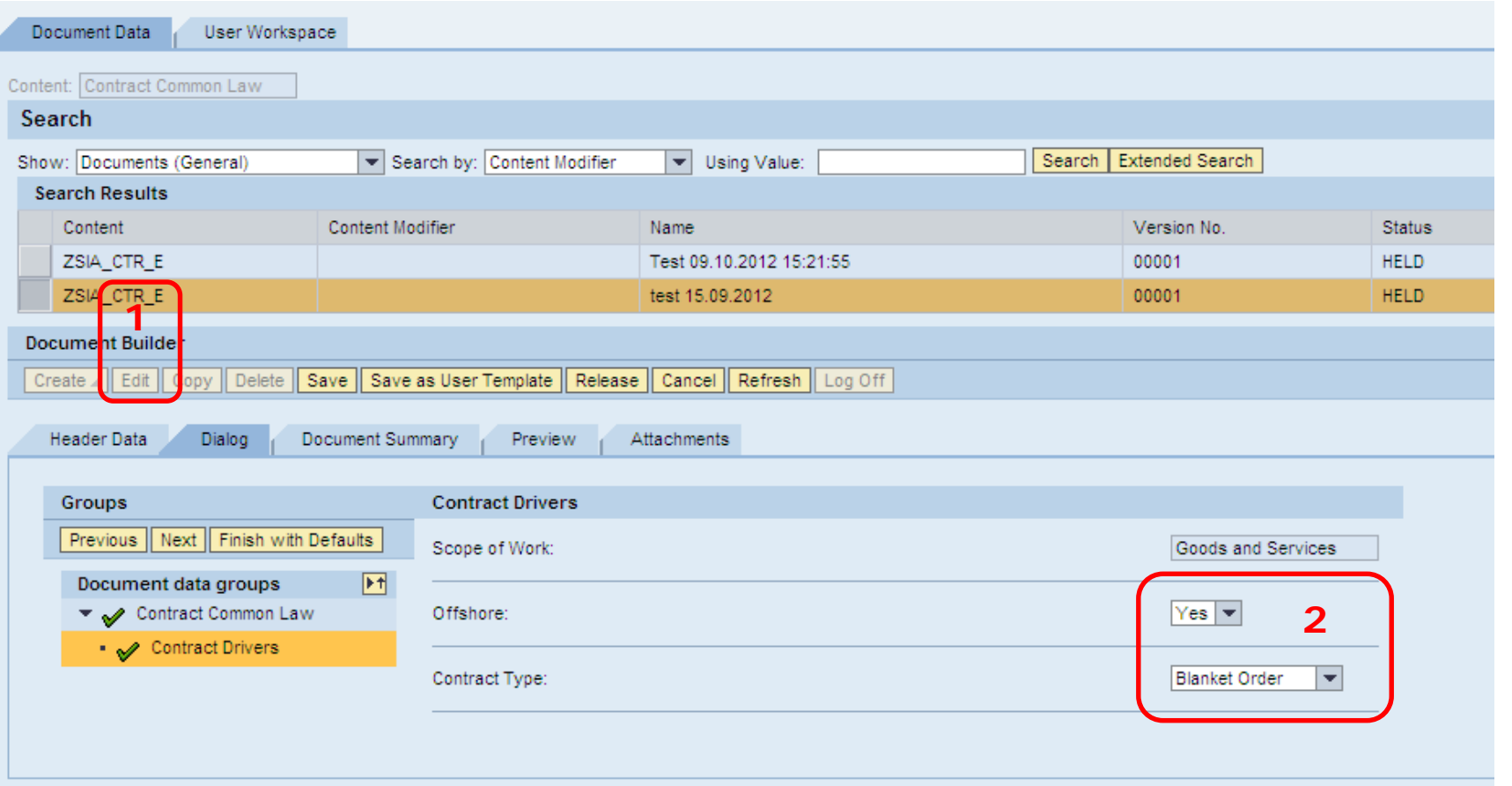

# **Update of a document after modification 1/3**

Where there has been a change/addition to the any Standard clauses, by clicking "Edit" button you can view the following message:

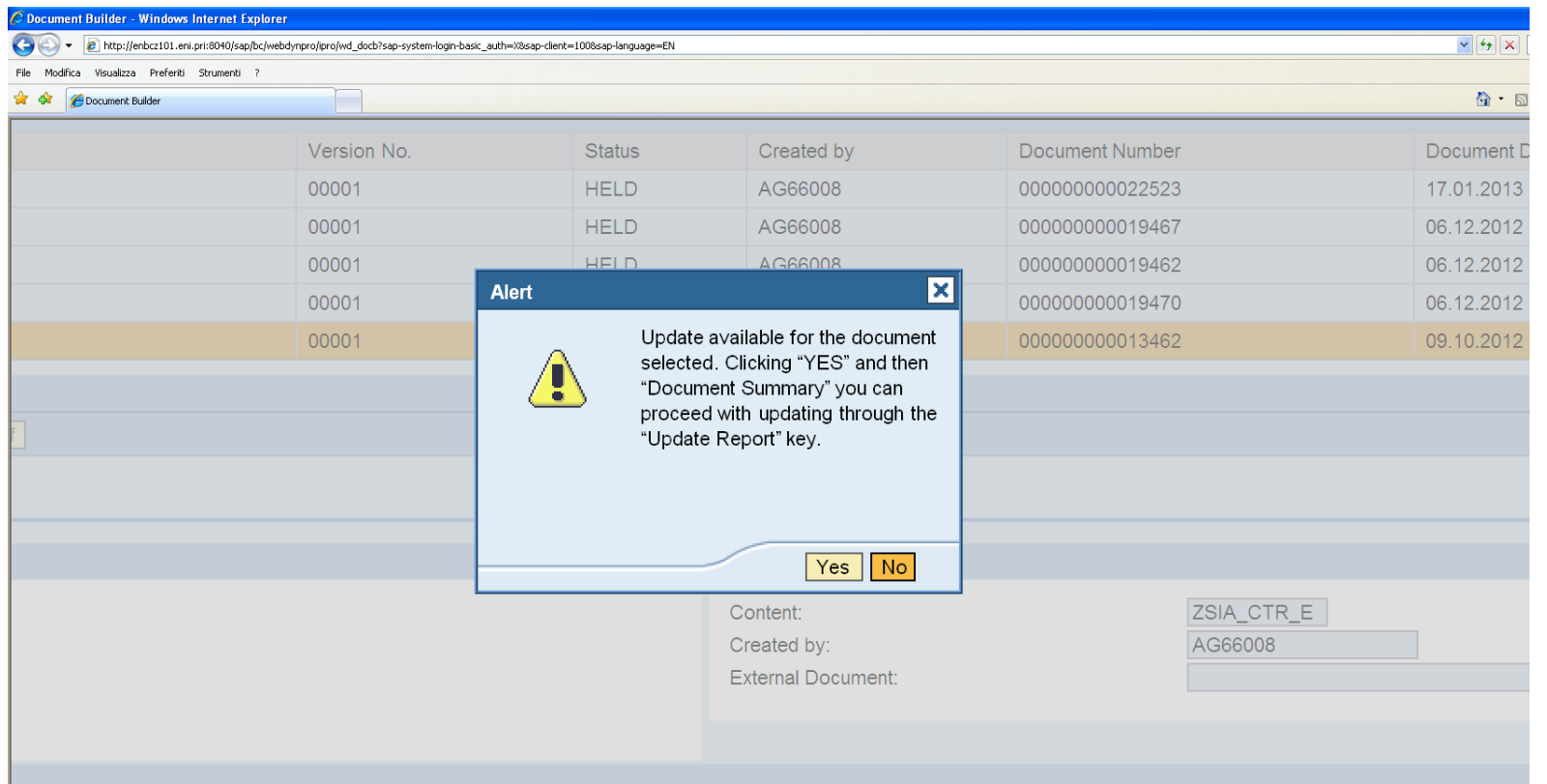

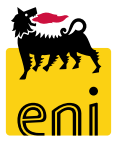

# **Update of a document after modification 2/3**

*By clicking "Document Summary" (1) and then "Update Report" (2), you can update the clauses.*

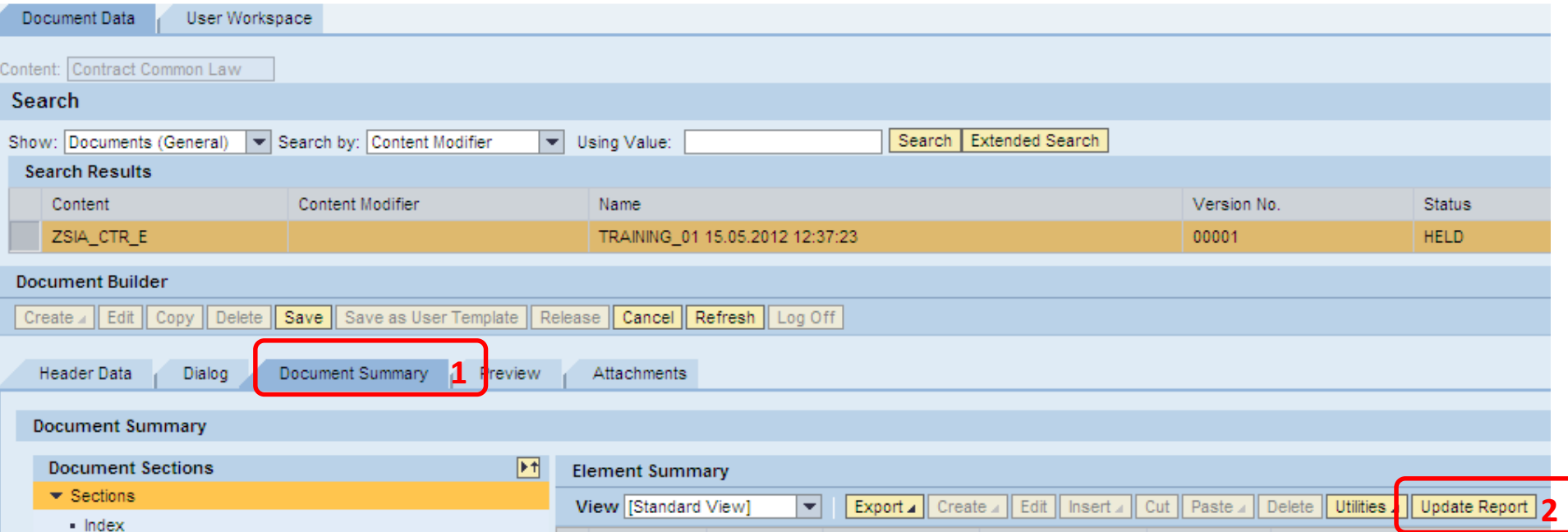

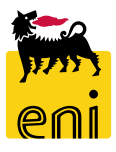

# **Update of a document after modification 3/3**

*Document Builder shows:*

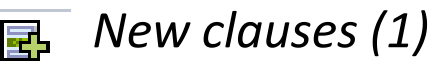

*Modified clauses (2)* H

*By the "Update All" (3) all articles will be updated.*

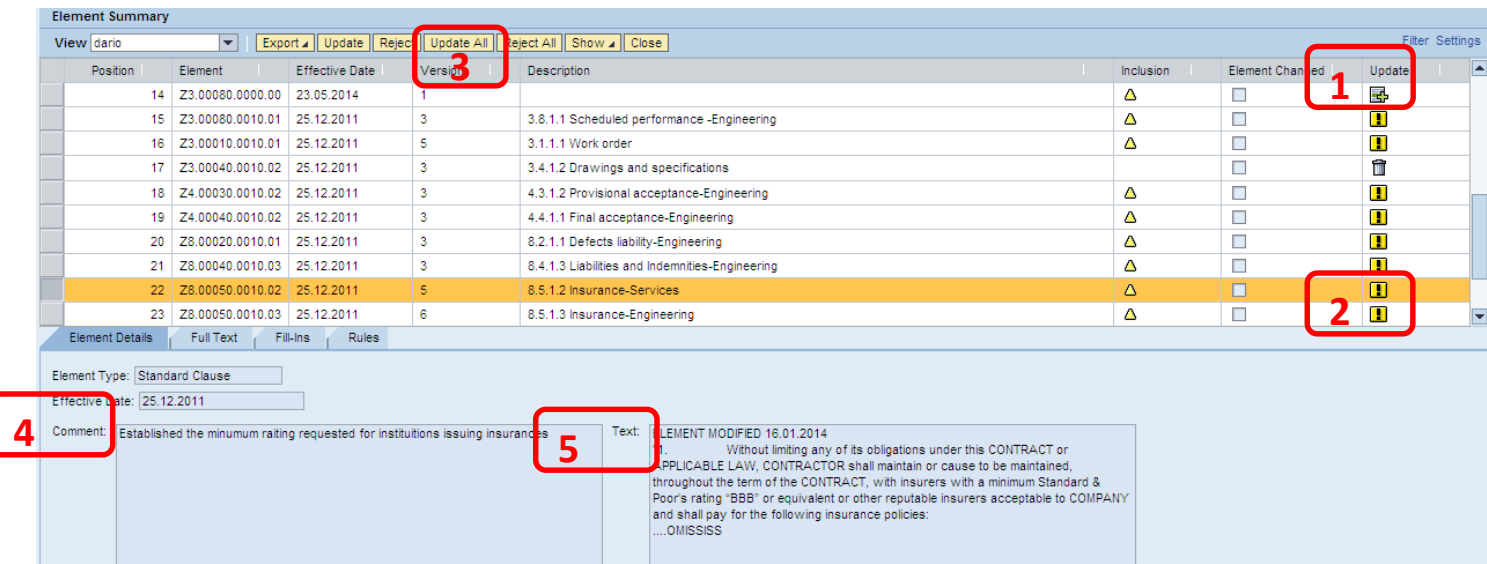

**NOTE:** The field "Comment" (4) shows the reasons for the modifications, the field "Text" (5) shows the revised clause

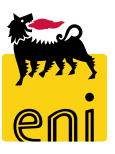

# **System parametration 1/1**

To avoid to click on "Start Search" (1) again for selection of the "Template" :

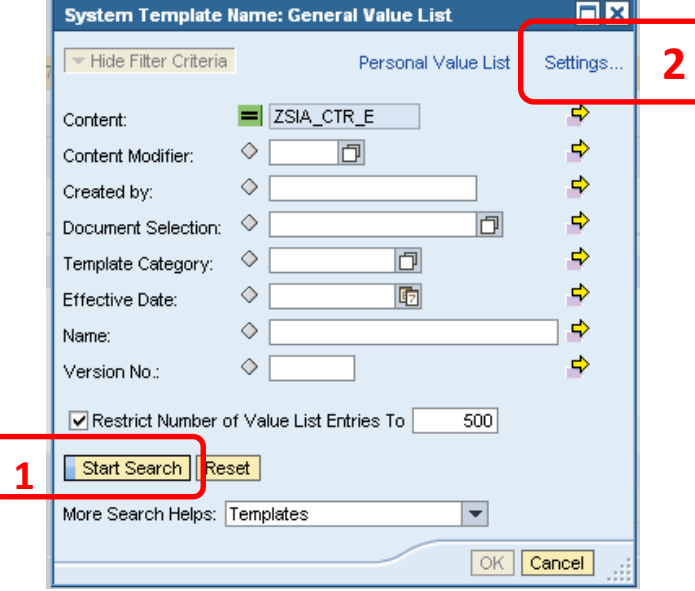

Select "Settings" (2) and clear "Show Search Criteria of Standard Value List" as follows:

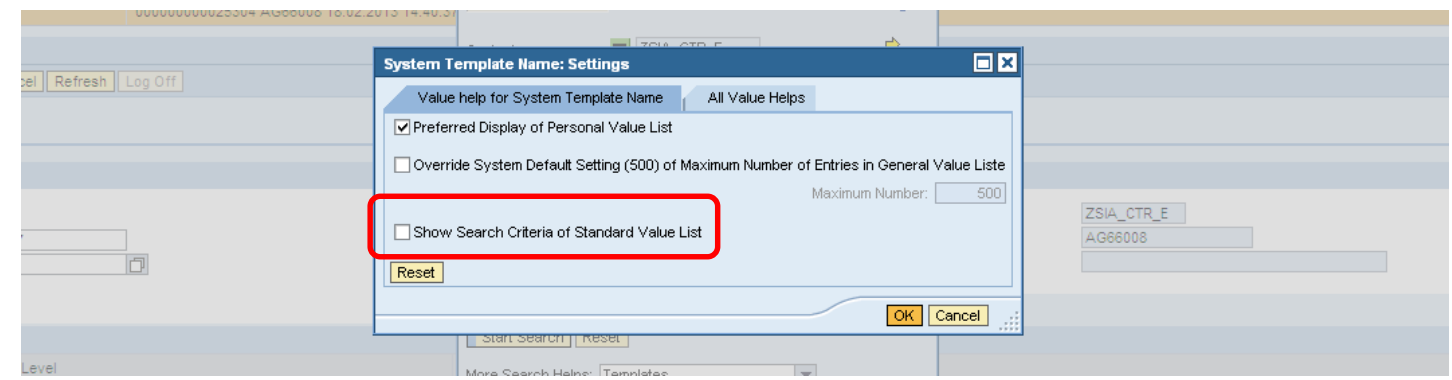

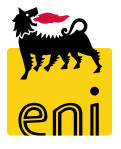